**2**

# **Hardware Installation Guide** 硬體安裝指南

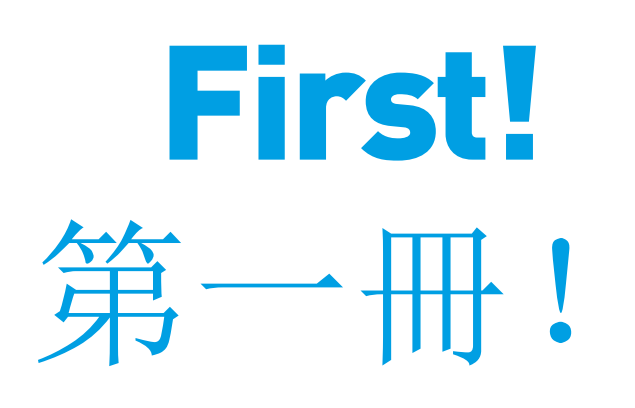

To start using your DVR, you need the following:

1. A high-definition TV capable of displaying 720p or 1080p video.

2. A router with a broadband internet connection.

3. A mobile device (Android or iOS) to download the mobile app.

開始使用 DVR 前, 需要下列裝置:

4. VGA 連接埠: 使用 VGA 輸入埠 (不附 VGA 電纜)將攝影機連接至顯示器。使用 HDMI 連接 埠時不需使用此功能。

5. HDMI 連接埠: 使用 HDMI 輸入埠 (包括 HDMI 電纜)將攝影機連接至顯示器。

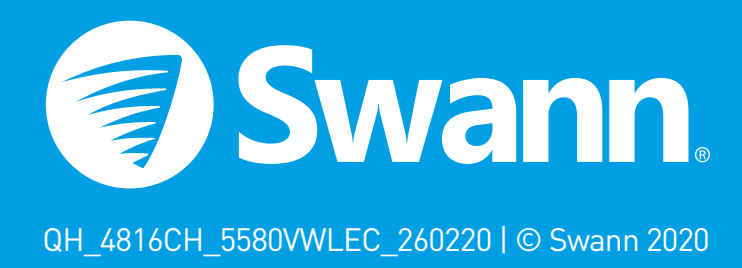

# **Step/步驟:1**

1. 攝影機輸入埠:請在此處連接攝影機。將影像 接頭旋緊並鎖定到位。

8. USB 連接埠 (限通道模式 8 和 16): 此連 接埠與 USB 3.0 相容。若您有 USB 2.0/3.0 隨身 碟,請將隨身碟連接到此處以複製事件或執行韌 體升級。

2. 音訊輸入埠:若要連接麥克風以錄音(麥克風 必須連接電源)。

12. USB 連接埠: 將滑鼠連接至其中一個連接 埠。

3. 音訊輸出埠:用於連接立體聲道或擴音聲道。 使用 HDMI 連接埠時不需使用此功能。

1. Connect the video output and power input connections on the camera to the connections on the video & power cable.

2. Connect the power splitter to the other end of the video & power cable.

**3.** Connect the other end of the power splitter to the power adapter then connect the power adapter to a power outlet.

6. PTZ 連接埠:用於連接 RS-485 相容裝置。 7. 以太網路連接埠:將此連接到路由器,以便 DVR 可以連接到互聯網(提供以太網電纜)。

4. Connect the video output on the video & power cable to each DVR camera input.

1. 將攝影機上的影像輸出接頭和電源輸 入接頭連接至影像和電源電纜上的對應接 頭。

9. 電源連接埠:請於此處連接 12V 電源變壓器。 10. 電源 LED 指示燈:表示您的 DVR 已通電。

11. 硬碟 LED 指示燈:硬碟處於啟用狀態時閃 爍。

> **3 4** 4. 將影像和電源電纜上的影像輸出埠連接 到 DVR。

通道模式 16 需額外的攝影機輸入埠, 連接位置 可能與上圖不同。此攝影機前端有一個 USB 連接 埠。

Step/步驟:2 Step/步驟:3 (圖示爲通道模式 8)

2. 將功率分配器連接至影像和電源電纜的 另一端。此操作將使用單一電源變壓器供 電給多台攝影機。

3. 將功率分配器的另一端連接至電源變壓 器,接著將電源變壓器連接至備用電源插 座。

1. 攝影機輸入埠 2. 音訊輸入埠 3. 音訊輸出埠 4. VGA 連接埠 5. HDMI 連接埠 6. PTZ 連接埠 7. 以太網路連接埠 8. USB 連接埠 9. 電源連接埠 10. 電源 LED 指 示燈 11. 硬碟 LED 指 示燈 12. USB 連接埠

Keep your DVR away from obstructions to maintain optimal operating temperature. 隨時保持 DVR 周圍不放障礙物, 以維持最適溫度。

This installation guide will assist you on getting your DVR up and running as soon as possible. To make sure nothing was damaged during shipping, we recommend that you connect everything and try it before you do a permanent installation.

本安裝指南可幫您可快速啟動和執行 DVR。為確保在運送期間未受到任何損壞,建議您先連接所有 裝置並試用後再進行永久性安裝。

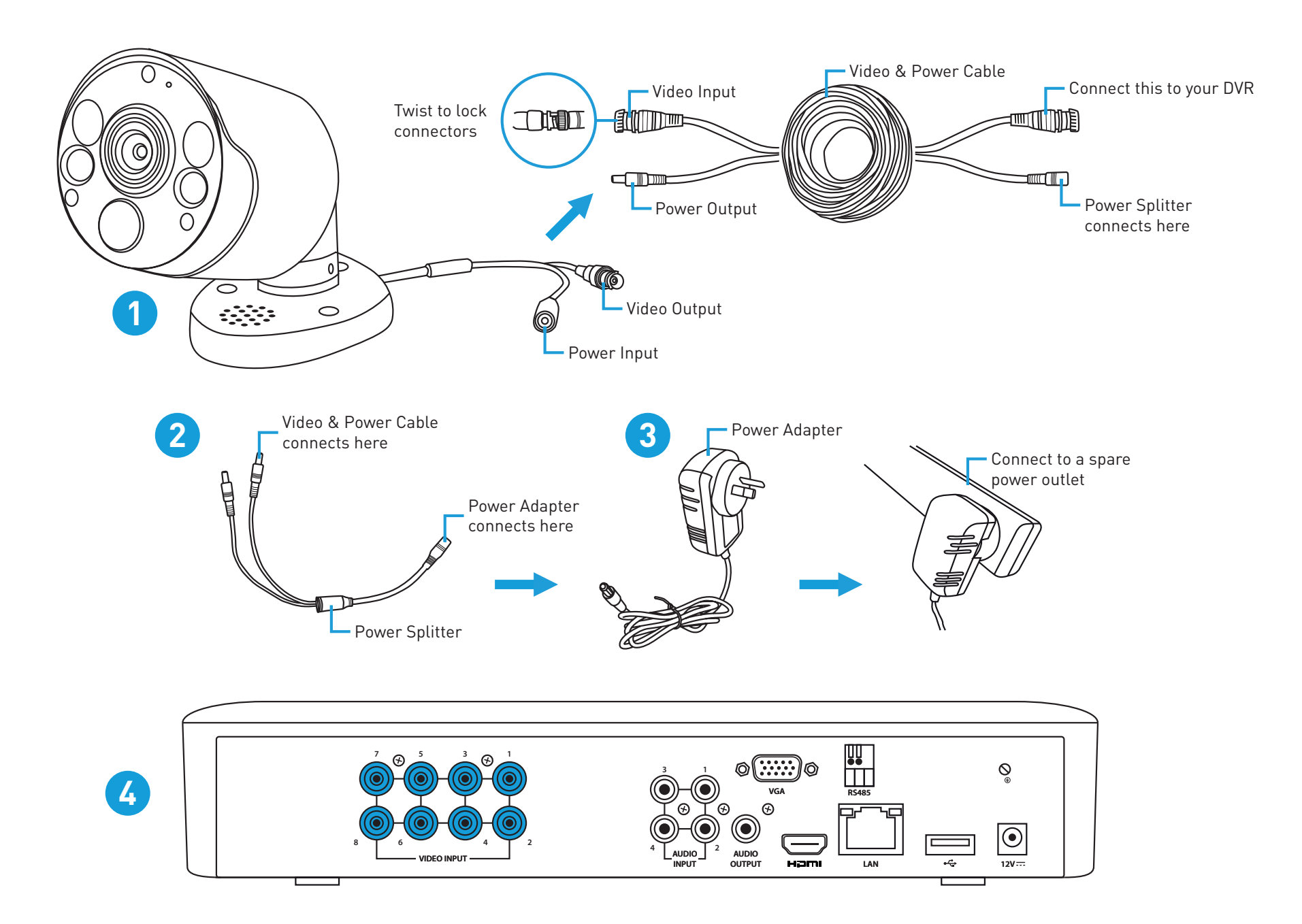

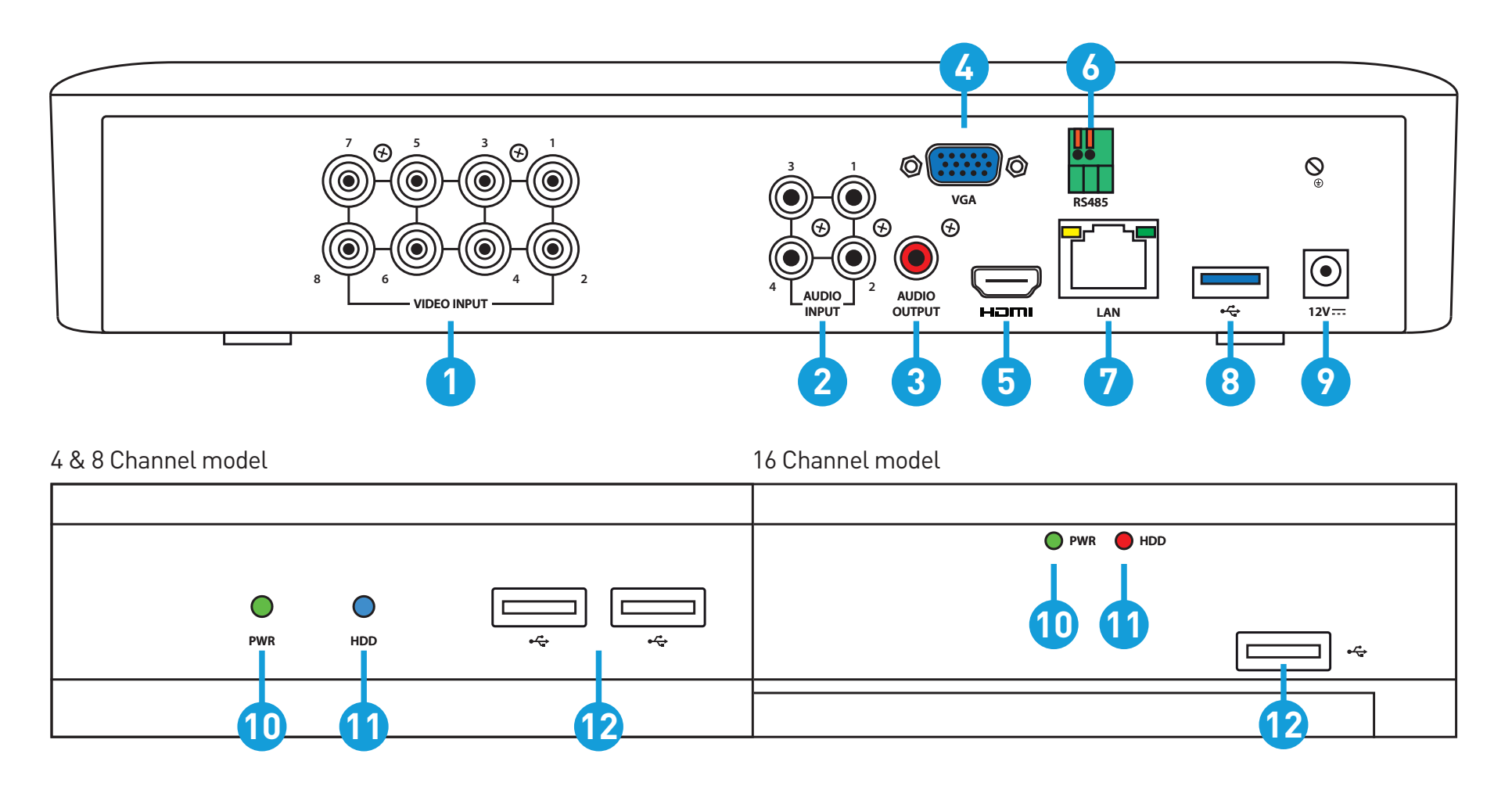

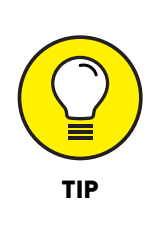

1. 可顯示 720p 或 1080p 影像的高畫質電視。

2. 具有寬頻網際網路連線的路由器。

3. 可下載行動應用程式的行動裝置(Android 或 iOS 系 統)。

**Connect to your Home Network:** Connect the supplied Ethernet cable to the Ethernet port (1) on your DVR then connect the other end to a spare port (2) on your router or Wi-Fi access point. 連線至您的家用網路: 將隨附的以太網路電纜連接到 DVR 上的以太網路連接埠 (1), 接著將另一端 連接至路由器或 Wi-Fi/無線基地台上的備用連接埠 (2)。

Connect your Mouse: Connect the supplied mouse (1) to one of the available USB ports (2) located at the front. To copy events and to perform a firmware upgrade, connect a USB flash drive to the other port. 連接滑鼠:將隨附的滑鼠 (1) 連接到前端一個可用的 USB 連接埠 (2) 。如需複製事件並執行韌體 升級,請將 USB 隨身碟連接至另一個連接埠。

Connect to your TV: Connect the supplied HDMI cable to the HDMI port (1) then connect the other end to a spare HDMI input (2) on your TV. Press the A/V button on your TV's remote to select the HDMI input. 連接電視:將隨附的 HDMI 電纜連接至 HDMI 連接埠 (1),接著將另一端連接至電視上的備用

HDMI 輸入埠 (2)。按一下電視遙控器上的 A/V 按鈕, 選擇 HDMI 輸入源。

**Connect your Power Adapter:** Connect the supplied power adapter's power connection (1) to the power input (2) on your DVR first (to minimize sparking). Connect the power adapter to a power outlet.

連接電源變壓器: 首先將隨附的電源變壓器的電源接頭 (1) 連接到 DVR 上的電源輸入埠 (2) (將 火花產生機率降至最低)。將電源變壓器連接至電源插座以供電源。

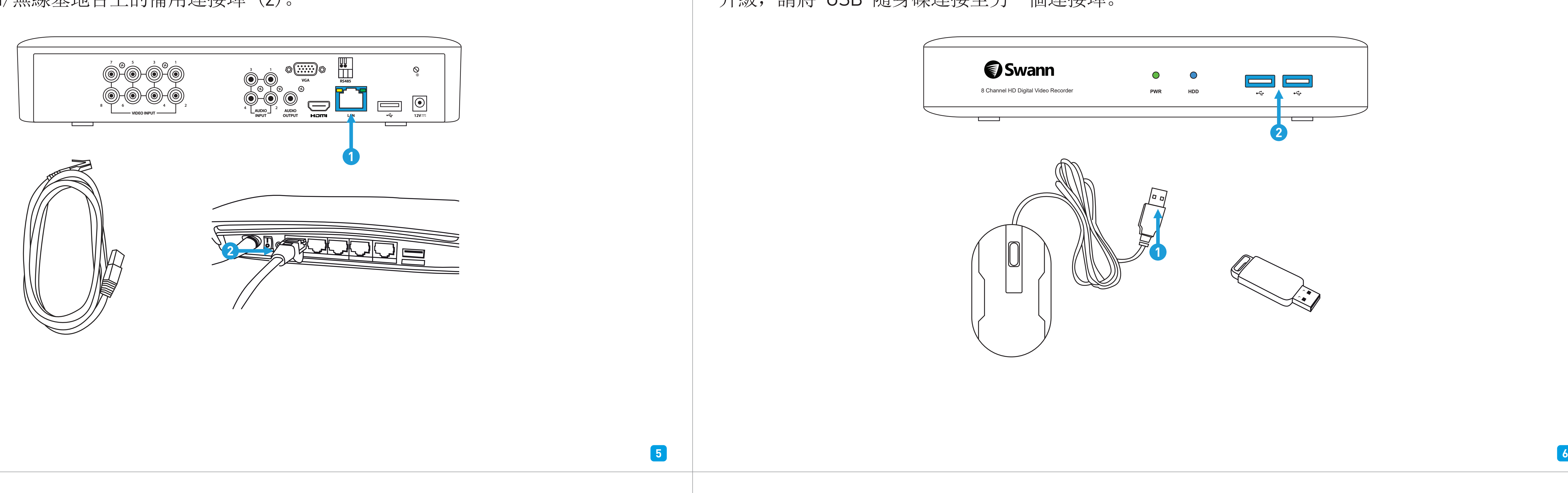

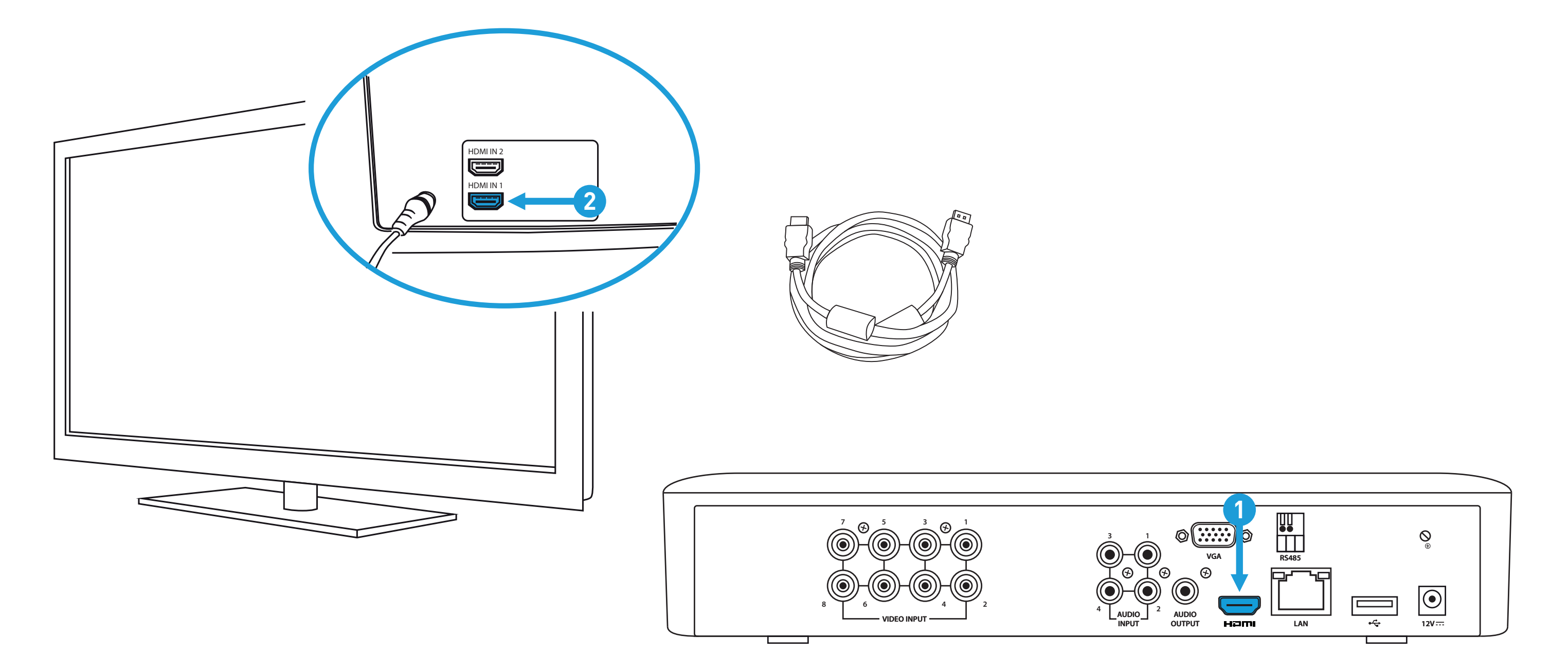

# Step/步驟:4(圖示爲通道模式 8) スタイン スタイン スタイン Step/步驟:5 (圖示爲通道模式 8)

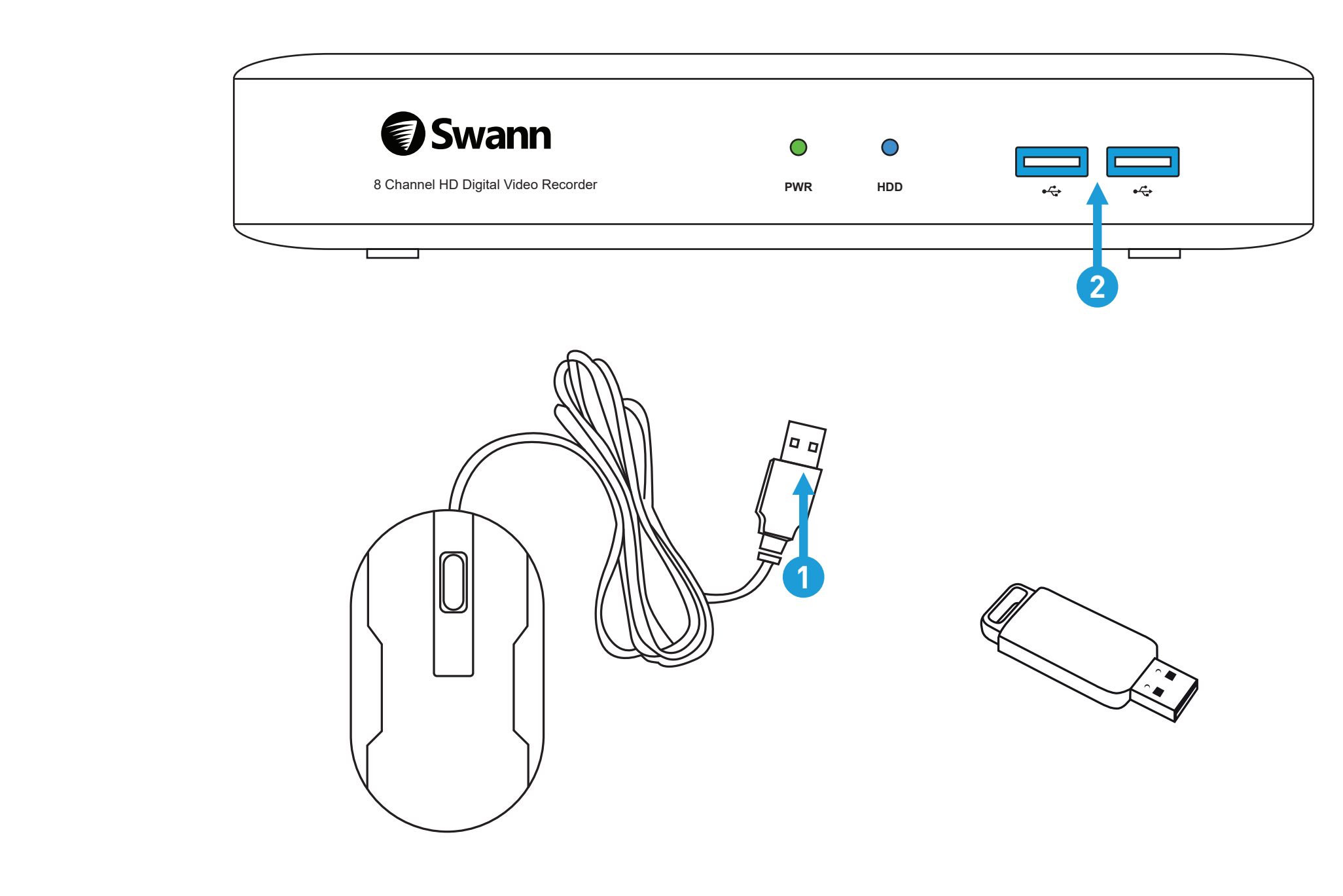

# Step/步驟:6 (圖示爲通道模式 8) スポット Step/步驟:7 (圖示爲通道模式 8)

You will see the Startup Wizard displayed. Follow the "Startup Wizard Quick Start Guide" (the red coloured guide) to configure and setup your DVR.

將顯示「啟動精靈」。按照「啟動精靈 快速入門指南」(紅皮手冊)以配置並 設定 DVR。

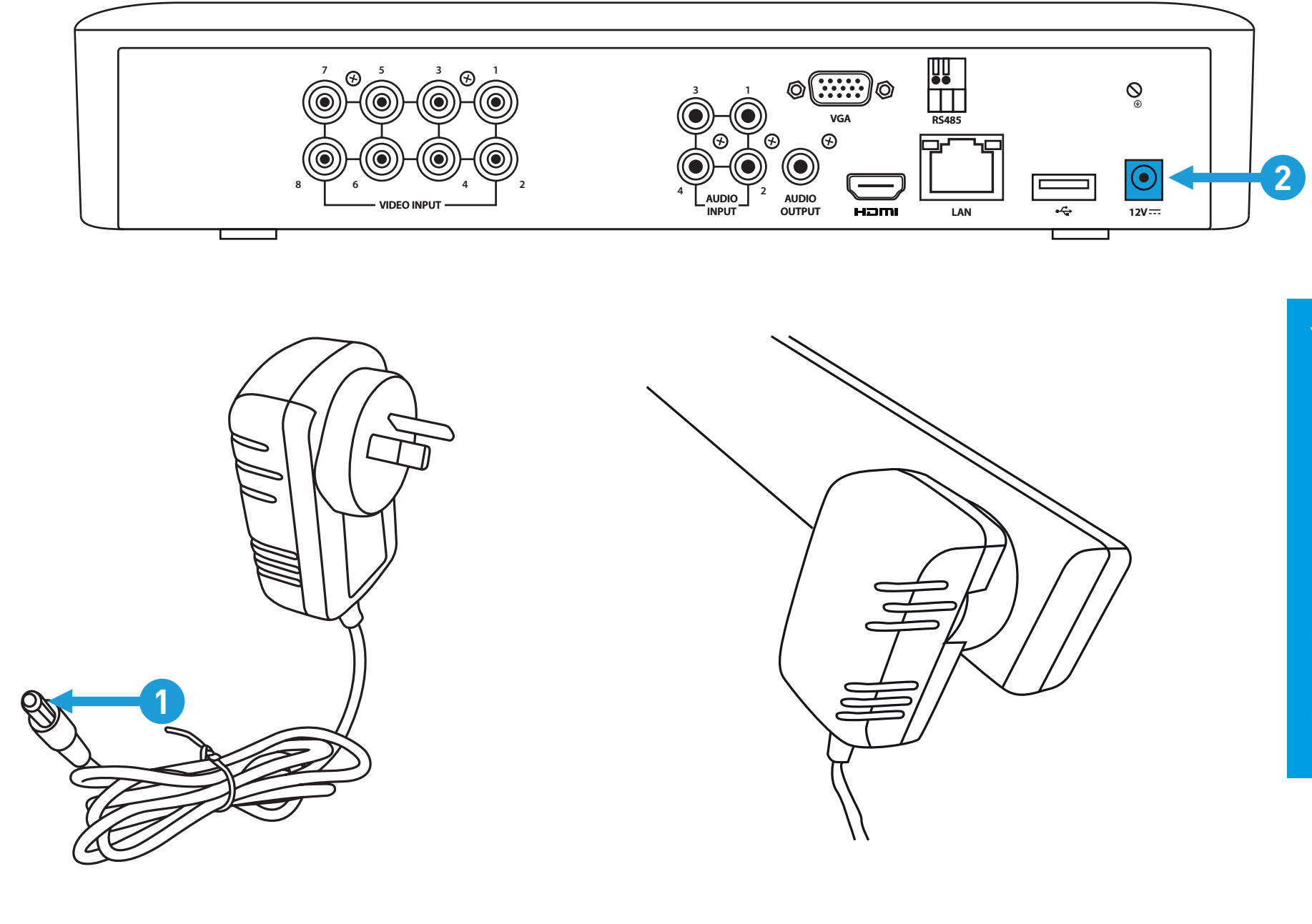

**2**

**Language:** Confirm your language selection.

**Video Format:** Select the video standard for your country.

**Resolution:** Select a display resolution for your TV.

**Time Zone:** Select a time zone relevant to your region or city.

**Date Format:** Select a preferred display format.

**Time Format:** Select a 12-hour or 24-hour time format.

**Device Name:** Give your DVR a relevant name.

# Startup Wizard Quick Start Guide 啟動精靈快速入門指南

1. Completed the "Hardware Quick Start Guide" (the blue coloured guide).

**3.** Your DVR is connected to your TV and both are turned on and visible.

2. Able to easily access your modem or Wi-Fi.

1. The first thing you will see on your TV is the language selection screen. Click the drop down menu to select your preferred language then click "Next" to continue.

**4.** Access to a computer to create a new email account for your DVR. Both Gmail and Outlook are supported.

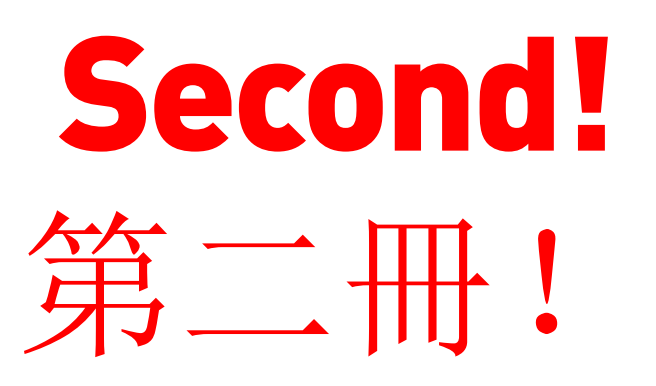

## **Step/步驟:1**

**Startup Wizard** 

Please choose your language from the list below Por favor escoja su idioma en la lista de abajo Veuillez choisir votre langue dans la liste ci-dessous Bitte wählen Sie Ihre Sprache aus der Liste unten. Scegli la tua lingua dalla lista qui sotto. Language ENGLISH  $\checkmark$ 

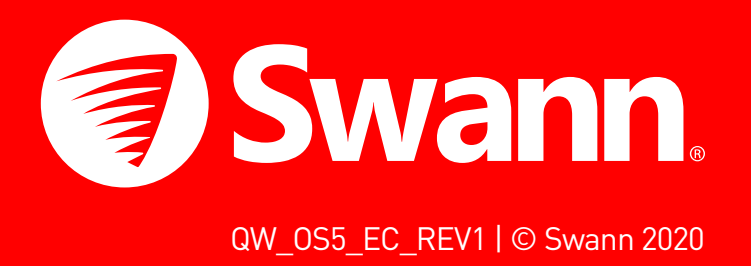

## Step/步驟: 3

**Startup Wizard** 

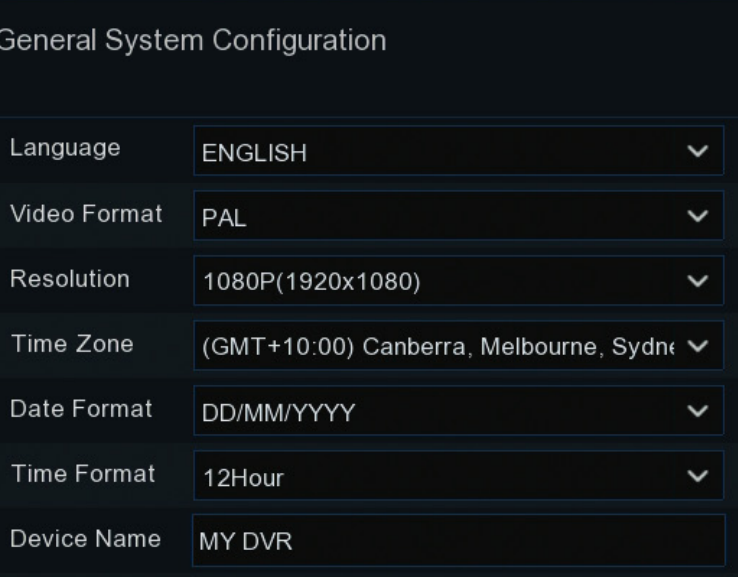

P<sub>2</sub>P<sub>ID</sub>

Previous Next

2. If your DVR is connected to your TV using the HDMI cable, a notice will appear on-screen stating that a screen that supports the maximum resolution of your TV has been detected. Click "OK" to continue (if you don't see this message, you can select a display resolution in step three).

2. 若 DVR 是使用 HDMI 電纜連接至電視, 畫面上會出現 通知,說明已偵測到支援電視最高解析度的畫面。按一下 「確定」以繼續(若未看到此訊息,則可於步驟 3 中選擇 顯示器解析度)。

3. 稍等一下,解析度即變更完成。按一下「確定」以確 認。此時將顯示歡迎的畫面,介紹您可在啟動精靈中設定 的選項。

Password: This step is pretty straight forward, you just have to give your DVR a password. The password has to be a minimum of six characters and can contain a mixture of numbers and letters.

3.After a short moment, the resolution will change. Click "OK" to confirm. A welcome screen will appear explaining the options that you can set within the Startup Wizard.

Click "Next" to continue.

Next

1. 電視顯示的第一個畫面為語言選擇。按一下並下拉選單 以選擇偏好語言,接著按一下「下一步」以繼續。

按一下「下一步」以繼續。

裝置名稱: 爲您的 DVR 設定相關名稱或保留目前顯示的 名稱。

3. DVR 已連接至電視, 且 DVR 和電視皆已開啟且顯示畫 面。

4. 連接電腦以建立 DVR 的新增電子郵件帳戶。同時支援 **Gmail 和 Outlook。** 

## **Step/步驟:2**

Use a password that you are familiar with, but is not easily known to others. Write down your password in the space provided below for safe keeping.

The "Show Password" checkbox is enabled to reveal your password.

**Confirm:** Enter your password again to confirm.

Click "Next" to continue.

密碼: 此步驟很簡單, 您僅需為 DVR 設定密碼。密碼必 須至少包含 6 個字元,可混合數字和字母。 請使用您熟悉但他人不易知道的密碼。請於下方空白處寫 下您的密碼,以確保安全性。 啟用「顯示密碼」核取方塊以顯示您的密碼。 確認:再次輸入您的密碼並確認。 別忘了寫下您的密碼: \_\_\_\_\_\_\_\_\_\_\_\_\_\_\_\_\_\_\_\_\_\_\_\_

按一下「下一步」以繼續。

Click "Next" to continue.

語言: 提供多種語言選擇,請確認您的選擇。

影像格式:選擇您所在國家/地區的視頻標準。NTSC 適用 于美國、加拿大和臺灣。PAL 適用于澳大利亞、英國和紐 西蘭。

解析度:選擇適合您電視顯示器的解析度。

時區: 選擇和您所在地區或城市一致的時區。

日期格式:選擇偏好的顯示格式。

時間格式:選擇顯示 12 小時制或 24 小時制的時間格 式。

按一下「下一步」以繼續。

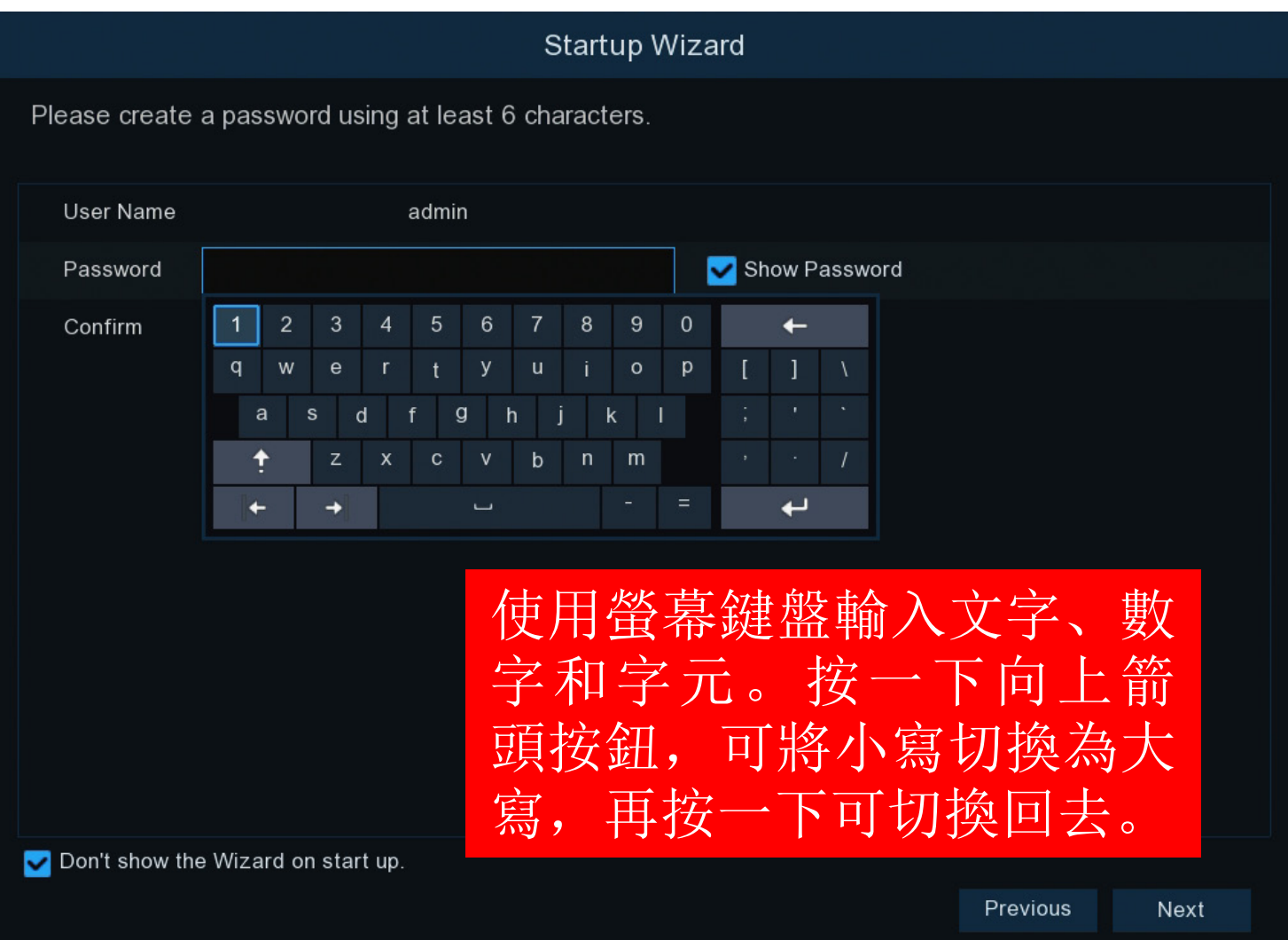

1. 已完成 「硬體快速入門指南」 (藍皮手冊)。

2. 能夠輕鬆連線數據機或 Wi-Fi。

# **Step/步驟:4**

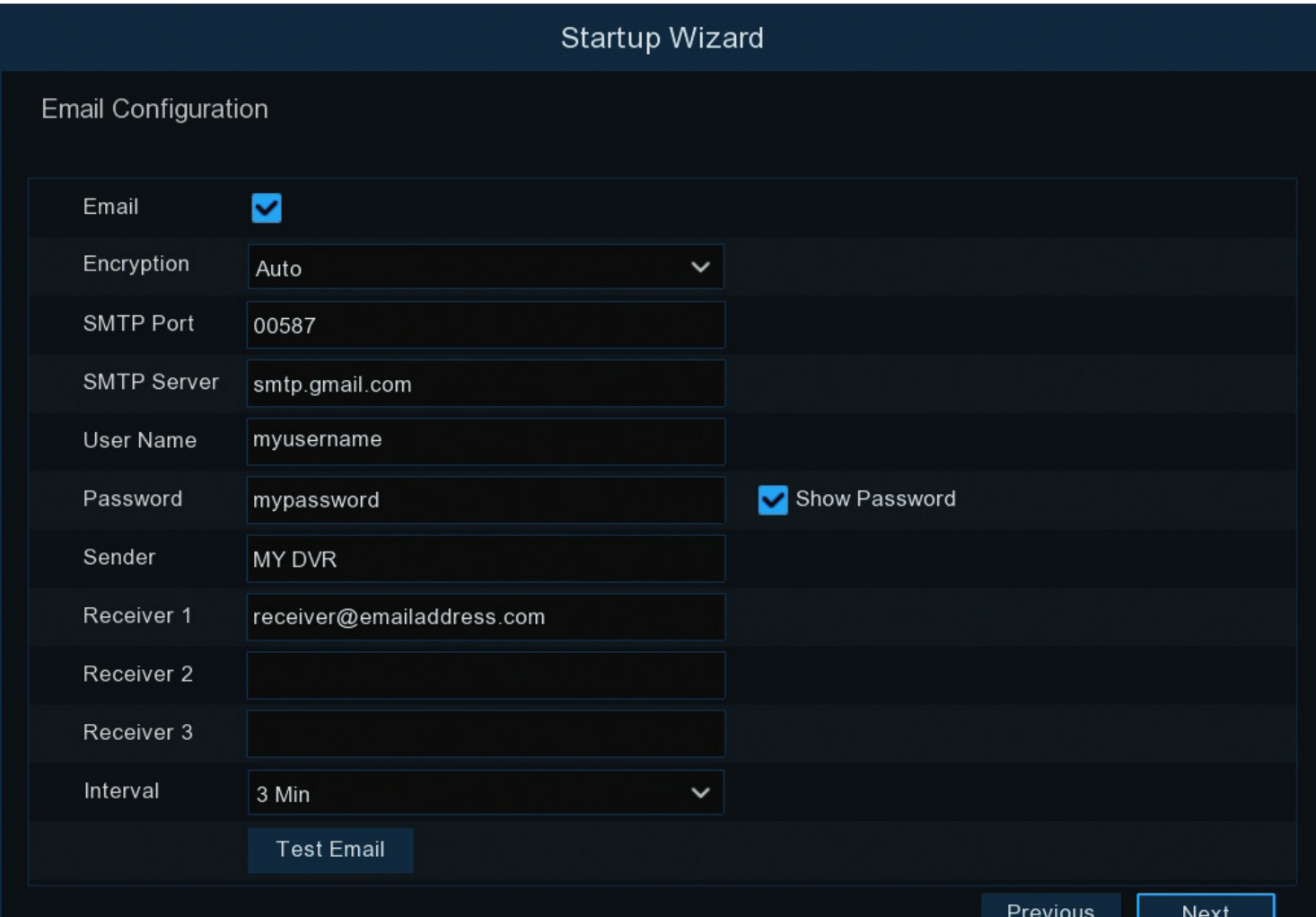

**Email:** Click the checkbox to enable.

**Encryption:** Leave this on "Auto".

**SMTP Port:** Gmail input 00587. Outlook input 00587.

### **5 6**

- **DST:** Click "Enable" to apply Daylight Saving to your locale.
- **Time Offset:** Select the amount of time that Daylight Saving
	-
- **Start Time/End Time:** Set when Daylight Saving starts and ends, for example 2 a.m. on the first Sunday of a particular
- Click "Finish" then click "OK" to complete the Startup Wizard.
- 若夏令時間不適用於您的地區,請按一下「完成」按鈕,
- 夏令時間:按一下「啟用」以將您的地區套用夏令時間。
- 時間偏移量:選擇您時區的夏令時間以加快時間。在此乃 指世界協調時間 (UTC) 和當地時間的時間差異(以分鐘
- 夏令時間模式: 保留預設選項。請參閱使用手冊查看「日
	-
	-

# **Step/步驟:5**

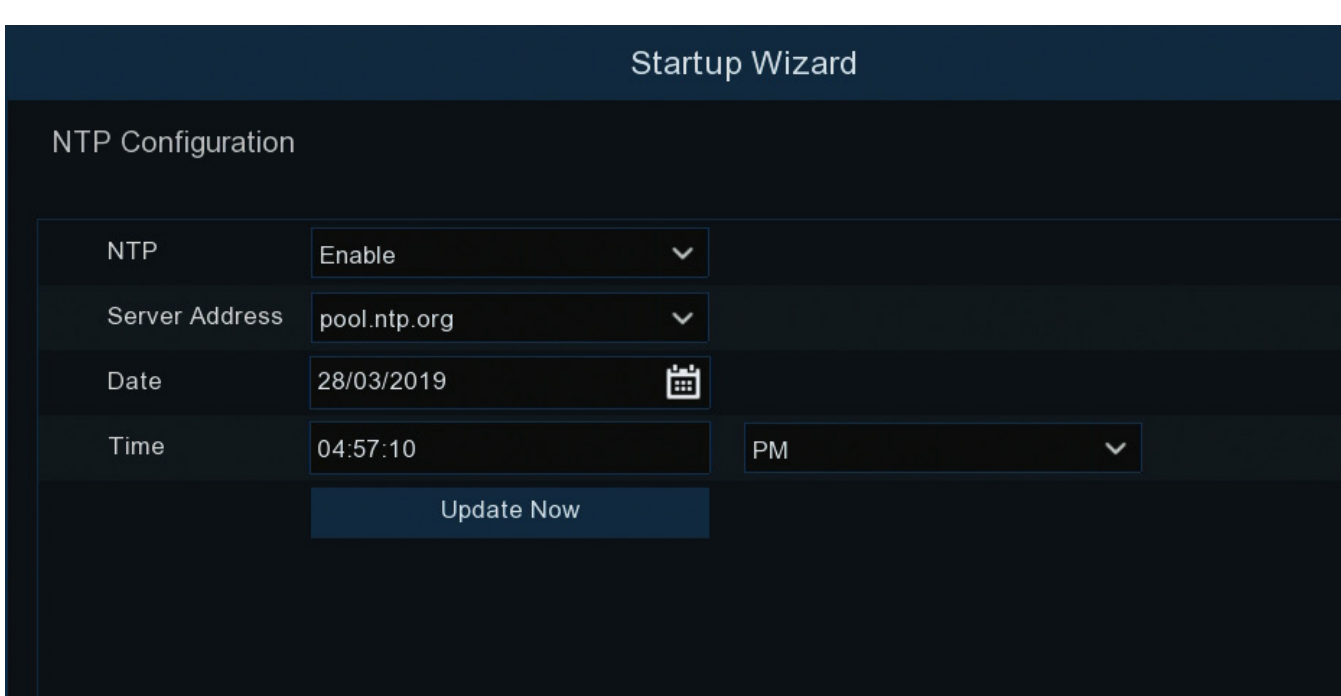

Main Menu/主功能表:

## sends an email alert before it will send another. **Test Email:** Click to verify the information is correct. Click "Next" to continue. 電子郵件: 按一下核取方塊以啟用。 加密:將此設定常設為「自動」,以確保使用正確的加 密。 SMTP 連接埠:Gmail - 00587。Outlook - 00587。 SMTP 伺服器: Gmail 輸入 smtp.gmail.com。Outlook 輸入 smtp.live.com。 稱和密碼。按一下「顯示密碼」以顯示您的密碼。 寄件者:輸入電子郵件帳戶名稱或保留目前顯示名稱。 收件者:輸入欲收到電子郵件警告的電子郵件地址。 信件間隔:DVR 寄送電子郵件警告之後,必須間隔一段時 間才能寄送另一則警告。請合理調整。 測試電子郵件:按一下以驗證輸入的資料正確。 按一下「下一步」以繼續。

**Step/步驟:6** 

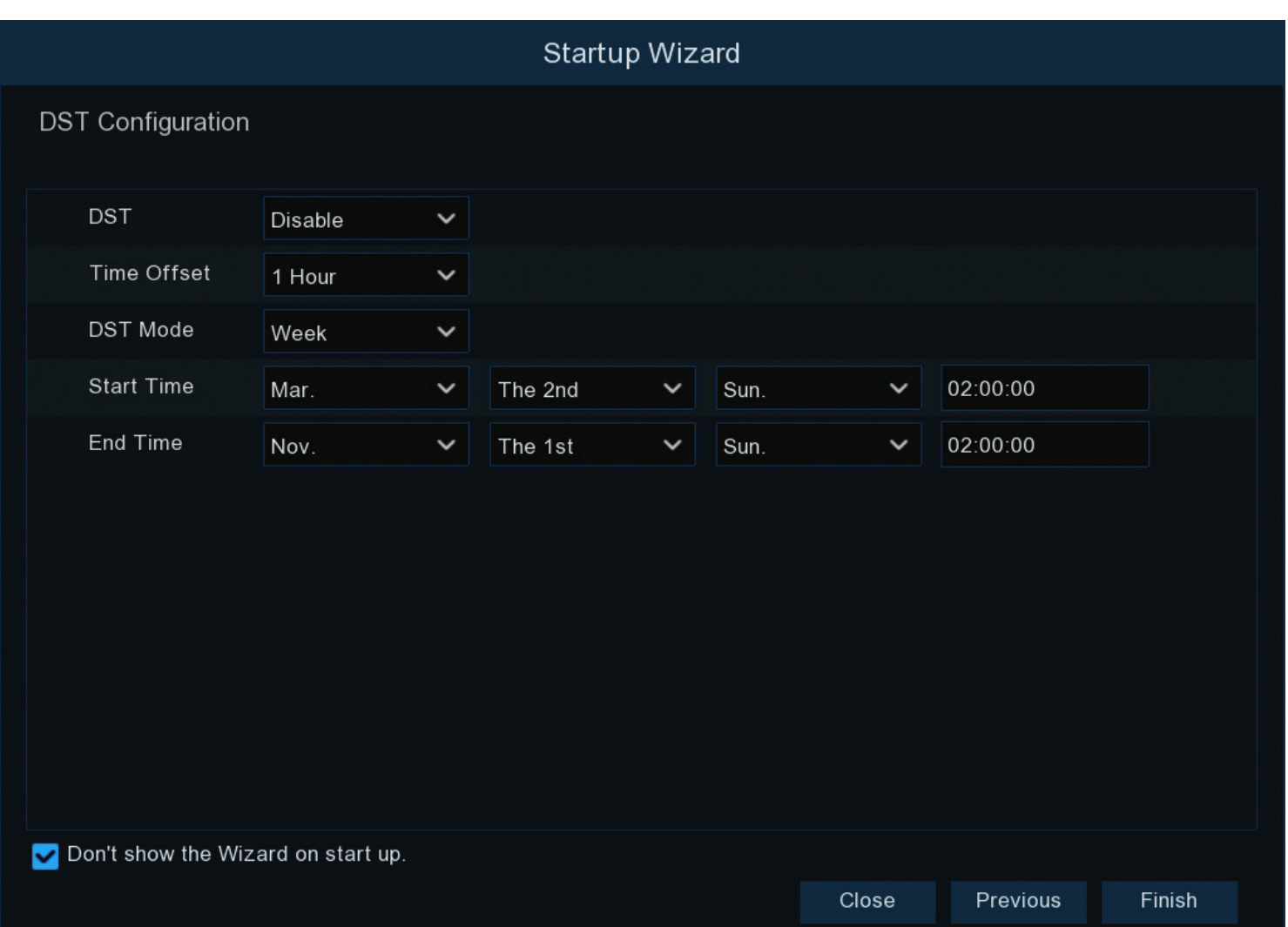

- 
- 
- 使用者名稱與密碼:輸入建立帳戶時的電子郵件使用者名
	-
	-
	-
	-

2. A message will appear on-screen stating that the time has been successfully updated. Click "OK" to continue.

2. 畫面上將顯示訊息,說明時間已成功更新。按一下「確 定」以繼續。

The NTP (Network Time Protocol) function gives your DVR the ability to automatically sync its clock with a time server. This ensures that the date and time are always accurate (your DVR will periodically sync time automatically). Obviously this is very important for a security system and is an integral function of your DVR.

**DST Mode:** Leave the default selection. Please consult the instruction manual for information on "Date" mode.

1. Click the "Update Now" button to automatically synchronize your DVR's internal clock with the time server instantly.

開始時間 / 結束時間:設定夏令時間的開始和結束的時 間,例如:特定月份第一個週日上午 2 點。 按一下「完成」,接著按一下「確定」以完成啟動精靈。

**Interval:** The length of time that must elapse after your DVR

Click "Next" to continue.

Previous Next

熱感應攝影機安裝的提示,請至我們的支援 中心 support.swann.com 下載操作手冊。 搜尋時,請輸入裝置的型號並在搜尋中加入 關鍵字「手冊」, 例如: DVR 5580 手冊。

NTP(網路時間協定)功能讓您的 DVR 能自動將時鐘及 時間與伺服器同步。此功能可確保日期和時間隨時準確 您的 DVR 將定期自動同步時間)。當然,此功能對安全 系統非常重要,而且它是 DVR 一項整體性的功能。

1. 按一下「立即更新」按鈕可立即自動將 DVR 的內部時 鐘與時間伺服器同步。

**SMTP Server:** Gmail smtp.gmail.com. Outlook smtp. live.com.

按一下「下一步」以繼續。

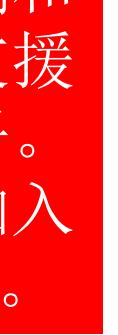

User Name & Password: Input the email user name and password for the account created.

**Sender:** Input a name for your email account.

Recipient: Input the email address for email alerts.

If Daylight Saving does not apply to your locale, click the "Finish" button then click "OK" to complete the Startup Wizard.

has increased by in your time zone.

month.

接著按一下「確定」以完成啟動精靈。

爲單位)。

期」模式的相關資訊。

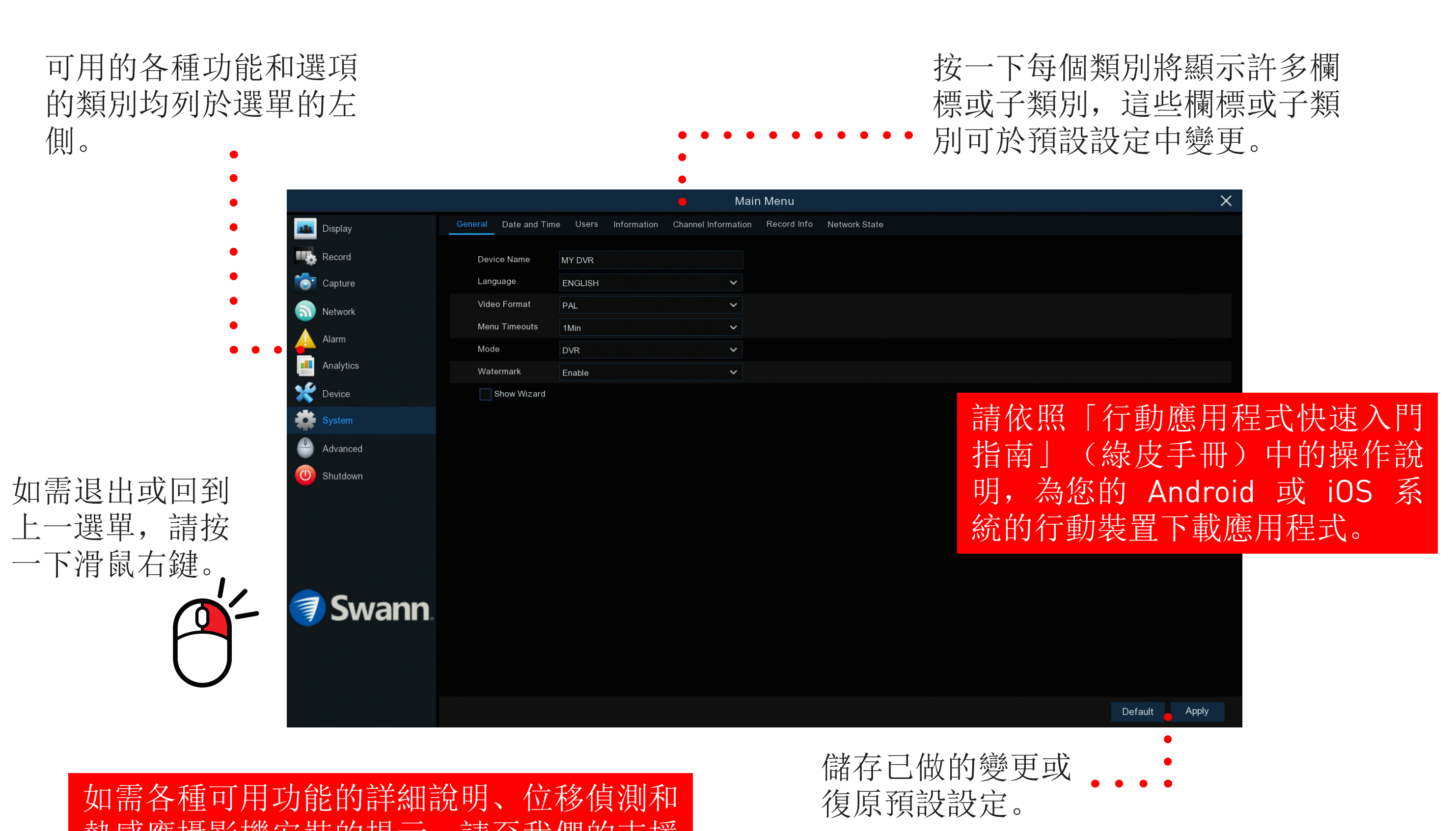

## Swann Security (Android) 註冊帳戶 - 步驟 1 註冊帳戶 - 步驟 2

## 註冊帳戶 - 步驟 3 配對保全裝置 - 步驟 4 配對保全裝置 - 步驟 5

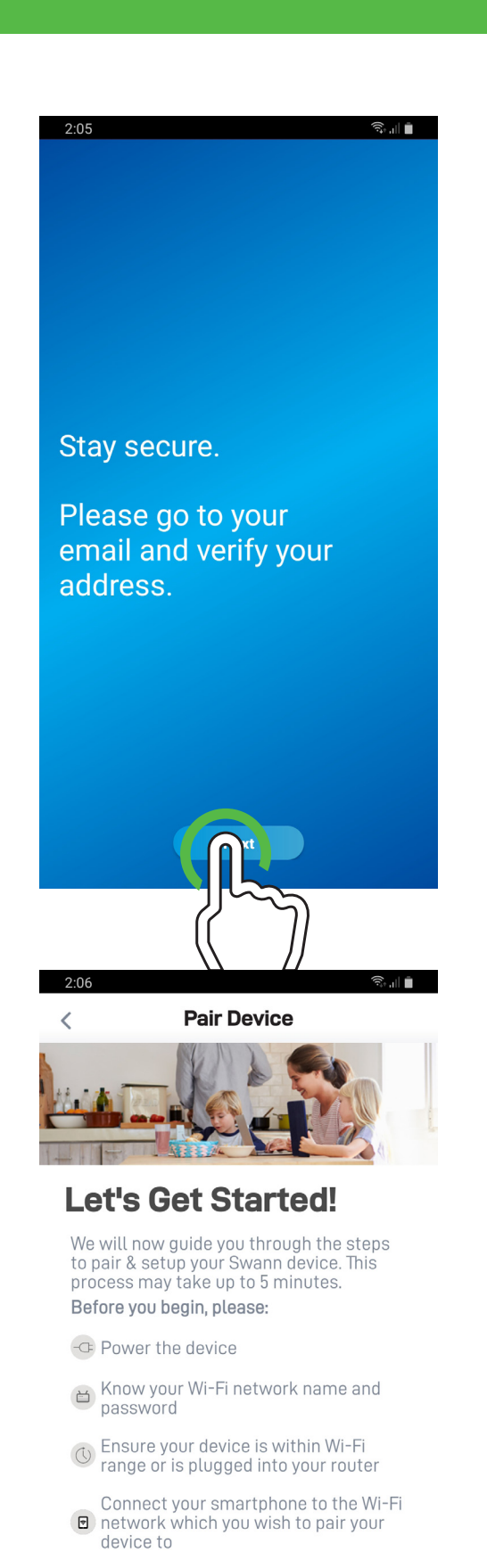

是否有智慧型手機或平板電腦? 使用 Swann Security 應用程式, 您可將行動裝置變成保 全裝置的監控中心。您可放心從任何地方隨時監控您家中或企業的狀態。更棒的是,僅需 數分鐘即可啟動並執行(如需操作 iOS 行動裝置,請翻閱相關頁面查看操作說明)。

> 如需可用功能的操作說明,請前往應 用程式中的使用手冊功能。也可於 support.swann.com 下載本使用手 冊。搜尋 - Swann Security Manual。

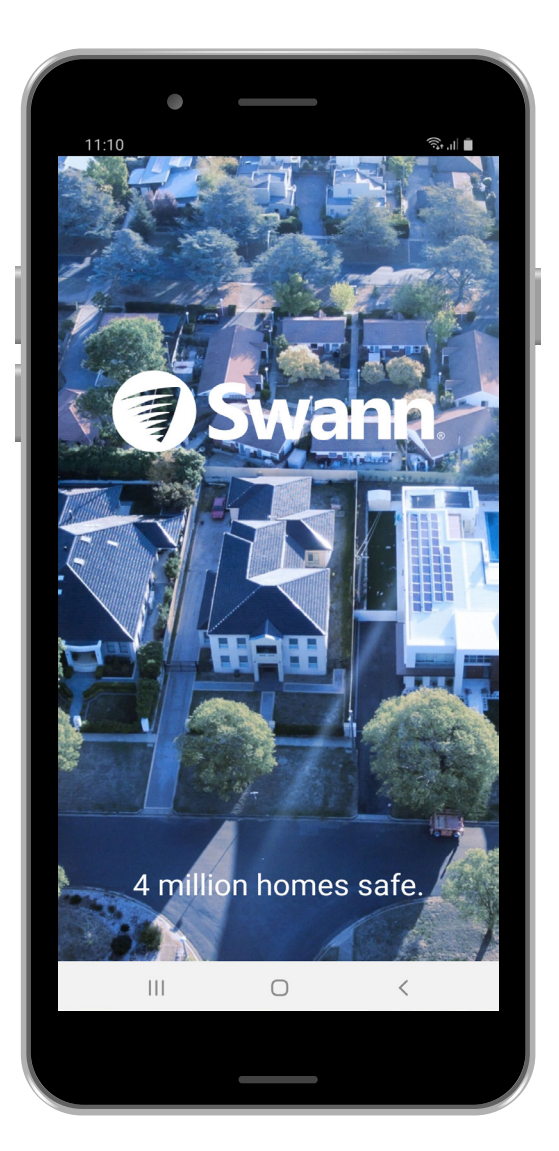

若要下載應用程式: **1.** 在應用程式商店搜尋 「 Swann Security 」 或掃描下方的二維條碼。 2. 請按照畫面上的說明安裝並同意可能出現的 任何授權請求。 3. 安裝 Swann Security 之後, 找到應用程式 並按一下圖示即可執行。 Soogle Play

Swann QSSWANNSECREV4C | © Swann 2020

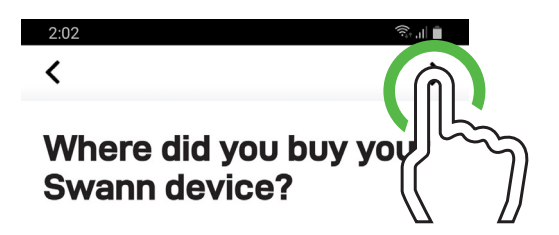

JB Hi-Fi Harvey Norman Bunnings

Costco Jaycar Kogan The Good Guys

Swann Other

將行動裝置放置在 DVR 或 NVR 頂端, 掃 描二維條碼貼紙。成功掃描二維條碼之後, 會看到左側所示的畫面。 使用者名稱:DVR 或 NVR 的預設使用者名 稱爲 admin。 密碼: 在 DVR 或 NVR 上輸入使用啟動精 靈時建立的密碼。 完成後,按一下「 儲存」。 請繼續執行下列步驟。

在註冊帳戶之前,應用程式將請求您授予同 意其存取檔案、錄音、錄影以及存取裝置位 置的權限。按一下每個請求的「允許」或「 永遠允許」按鈕。 若要註冊,請按一下「註冊」。 請繼續執行下列步驟。

> 當保全裝置已成功連結至您的帳戶時, 按一 下「完成」。 現在您將看到攝影機的即時預覽。

請輸入您的名字和姓氏,接著按一下向右箭 頭按鈕(右上角)。 繼續執行步驟 2。

### 這是您裝置目前的位置嗎?

應用程式會偵測您目前的位置。按一下向右 箭頭的按鈕。 請繼續執行下列步驟。

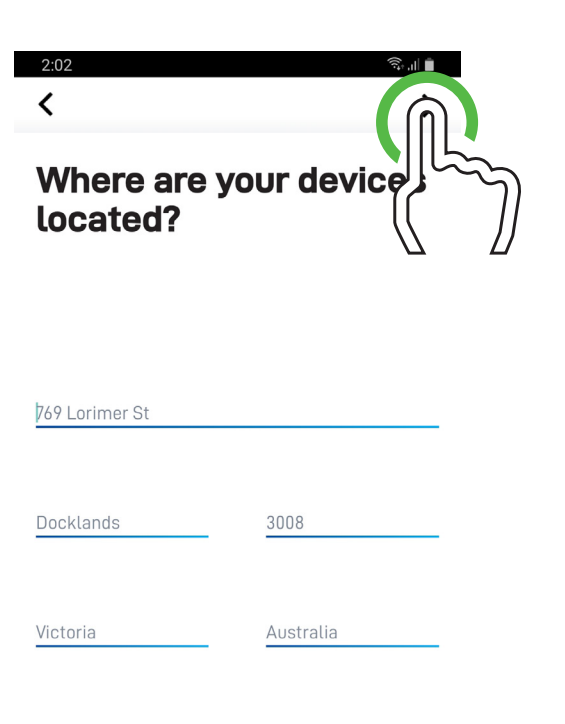

您當初在哪裡購買 Swann 裝置? 按一下相關的購買地點,接著按一下向右箭 頭按鈕。

請繼續執行下列步驟。

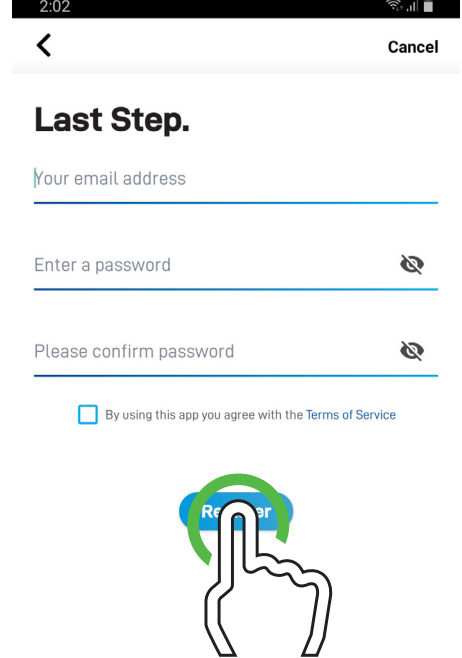

 $\checkmark$  Stav in touch with the latest news from Swann Swann is committed to making your community safer.<br>Learn how you can help Please read our Privacy Policy

### 隨時維持安全性。

您將收到一封電子郵件,要求您驗證電子郵 件地址(完成驗證後才能登入)。完成驗證 之後,按一下「下一步」。 您將回到登入頁面(如步驟 1 所示)。輸 入您的電子郵件地址和帳戶密碼,接著按一 下「登入」。

請繼續執行下列步驟。

### 配對裝置

登入後,若要配對保全裝置至您的帳戶,請 掃描裝置的二維條碼。請確定行動裝置以及 保全裝置皆已連線至相同的 Wi-Fi 或數據 機。 準備完成後,按一下「 開始」。 繼續執行步驟 5。

 $\overline{\mathbf{2}}$  3

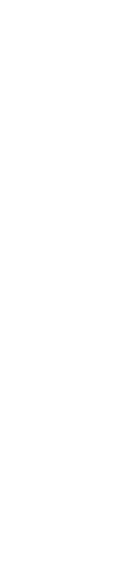

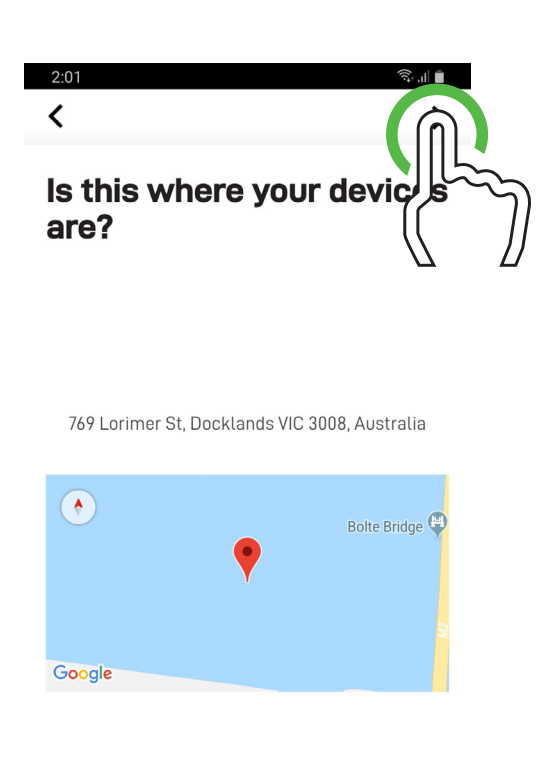

### 開始使用。

### 您的裝置所在位置在哪裡?

若此為保全裝置所在的正確位置,請按一下 向右箭頭按鈕,接著繼續執行步驟 3。 若要變更位置,請按一下變更,接著按一下 向右箭頭按鈕,繼續執行步驟 3。

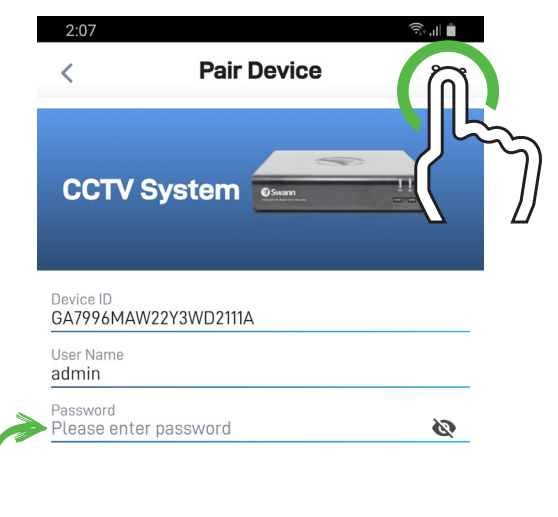

### 最後步驟。

輸入帳戶的電子郵件地址和密碼。密碼必須 包含字母和數字的組合。再次輸入您的密碼 並確認。爲了確保安全性,請寫下您的密 碼。

按一下核取方塊以同意服務條款。 完成後,按一下「註冊」。 繼續執行步驟 4。

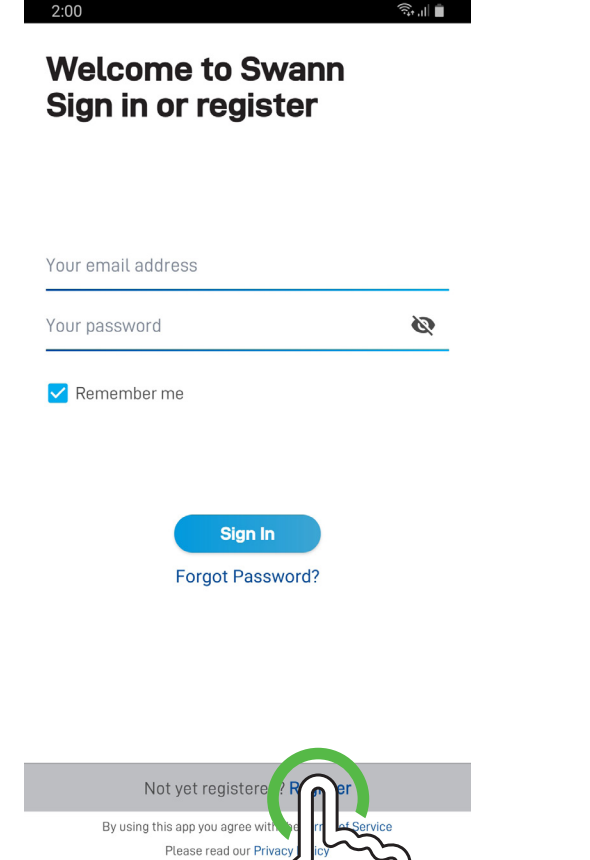

Let's get started.

Last name

### 歡迎使用 Swann。登入或註冊。

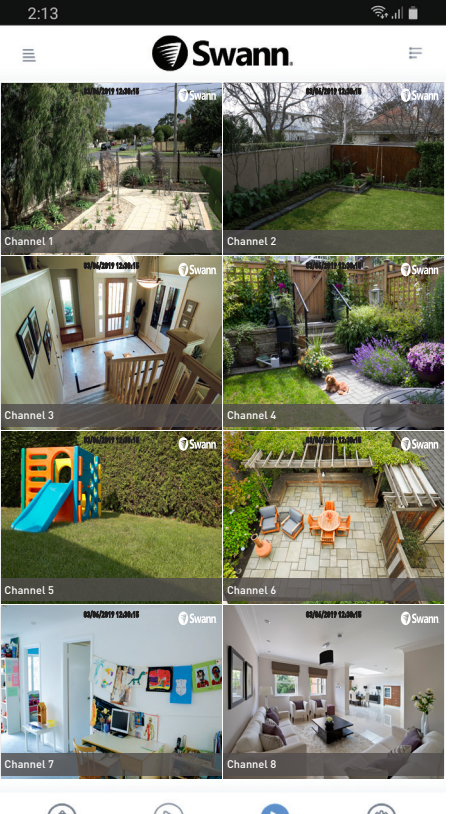

**Compatible Devices** 

(a)<br>Notifications Playback Live View Settings 

## 註冊帳戶 - 步驟 1 註冊帳戶 - 步驟 2

## 註冊帳戶 - 步驟 3 配對保全裝置 - 步驟 4 配對保全裝置 - 步驟 5

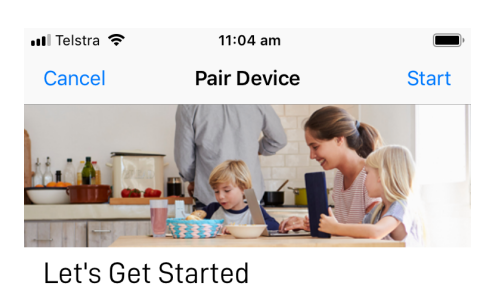

.<br>We will now guide you through the steps to pair & setup<br>your Swann device. This process may take up to 5 minute

Before you begin, please:

 $\neg$  Power the device

Know your Wi-Fi network name and password

Solution Ensure your device is within Wi-Fi range or is plugged<br>into your network router  $\Theta$  Connect your smartphone to the Wi-Fi network which<br>you wish to pair your device to

| | Locate the device's QR code

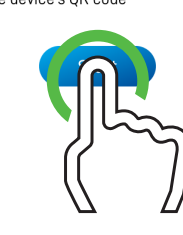

是否有智慧型手機或平板電腦? 使用 Swann Security 應用程式, 您可將行動裝置變成保 全裝置的監控中心。您可放心從任何地方隨時監控您家中或企業的狀態。更棒的是,僅 需數分鐘即可啟動並執行(若您需操作 Android 行動裝置,請翻閱相關頁面查看操作說 明)。

> 若要下載應用程式: 1. 在應用程式商店搜尋 「 Swann Security 」 或掃描下方的二維條碼。 2. 請按照畫面上的說明安裝並同意可能出現的 任何授權請求。 3. 安裝 Swann Security 之後, 找到應用程式 並按一下圖示即可執行。 **深恐见**  $\bigotimes_{\tau}$  App Store

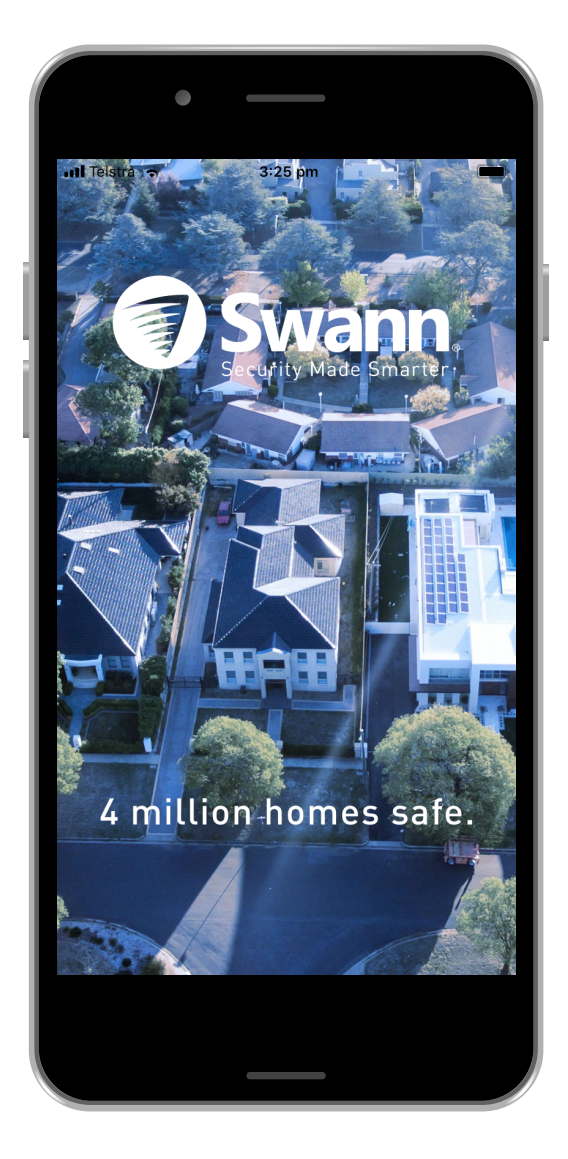

Swann QSSWANNSECREV4C | © Swann 2020

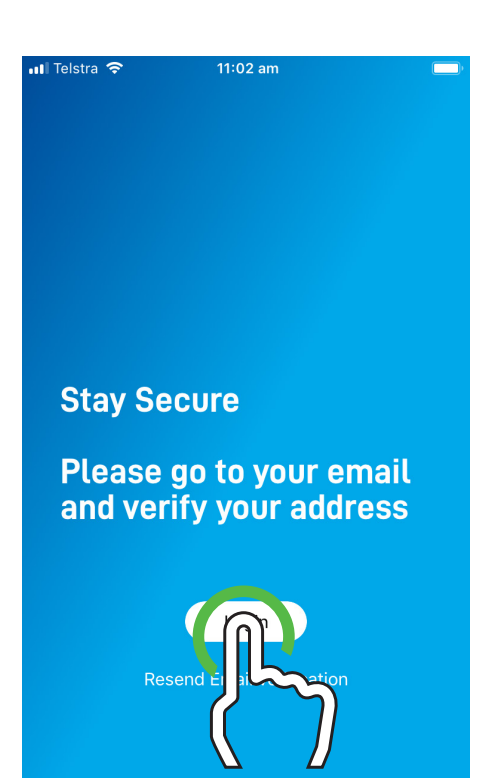

## Swann Security (iOS)

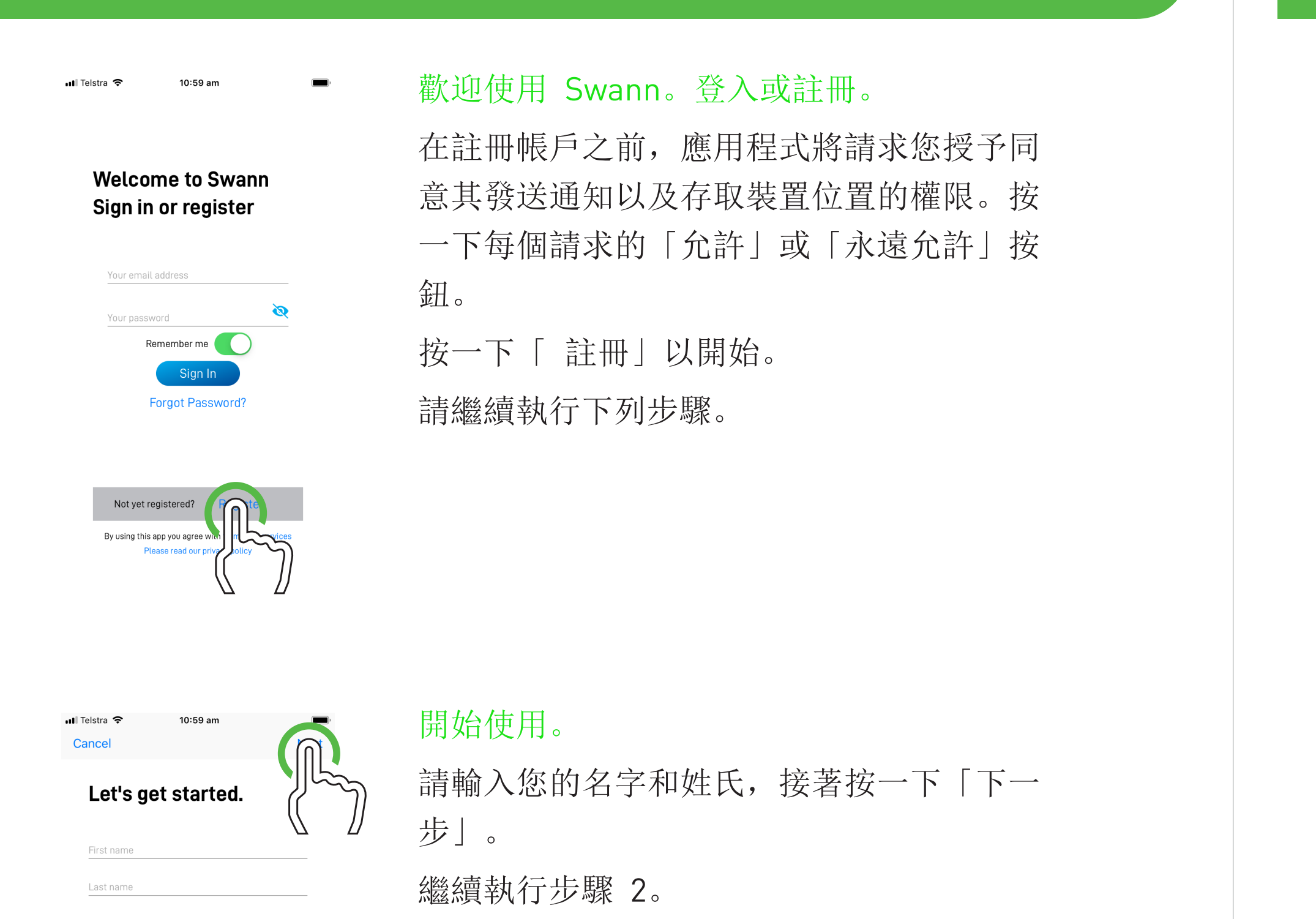

輸入您的電子郵件地址和帳戶密碼,接著按 一下「登入」。 繼續執行步驟 4。

登入後,若要配對保全裝置至您的帳戶,請 掃描裝置的二維條碼。請確定行動裝置以及 保全裝置皆已連線至相同的 Wi-Fi 或數據 機。

### 這是您裝置目前的位置嗎?

若看到訊息,内容為應用程式請求存取您行 動介面設計上攝影機,請按一下「確定」。 將行動裝置放置在 DVR 或 NVR 頂端, 掃 描二維條碼貼紙。成功掃描二維條碼之後, 會看到左側所示的畫面。 繼續執行步驟 5。

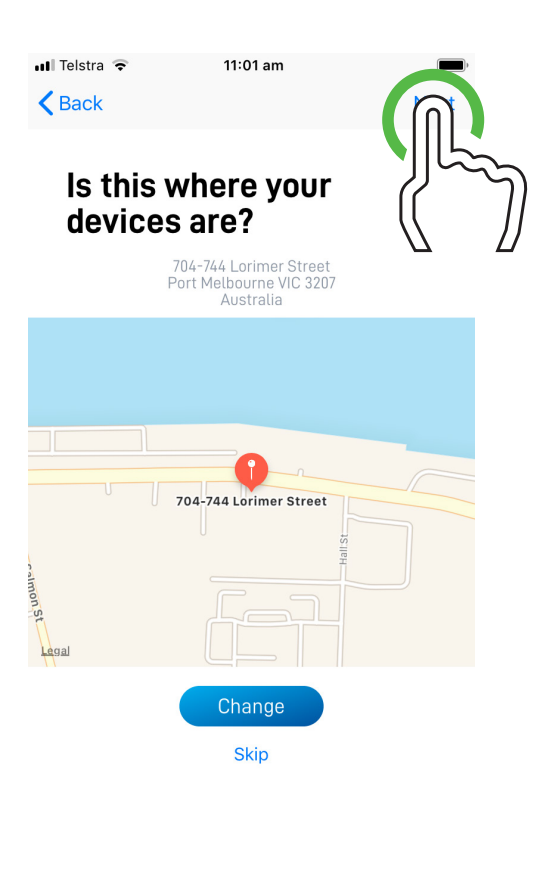

**ull** Telstra <sup>⇔</sup>

**Last step** 

Enter your email address

Enter your password

Please confirm password

I accept the terms of service

m<sup>st</sup>

By using this app you agree with terms and servic

 $\triangle$  Back

應用程式會偵測您目前的位置。按一下「確 定」按鈕,接著按一下「允許」按鈕。 若保全裝置所在的位置正確,請按一下「下 一步」。

若要變更位置,請按一下「變更」並輸入位 置,接著按一下「下一步」。 請繼續執行下列步驟。

### 最後步驟。

輸入帳戶的電子郵件地址和密碼。密碼必須 包含字母和數字的組合。再次輸入您的密碼 並確認。爲了確保安全性,請寫下您的密 碼。同意服務條款。完成後, 按一下「註 冊」。

繼續執行步驟 3。

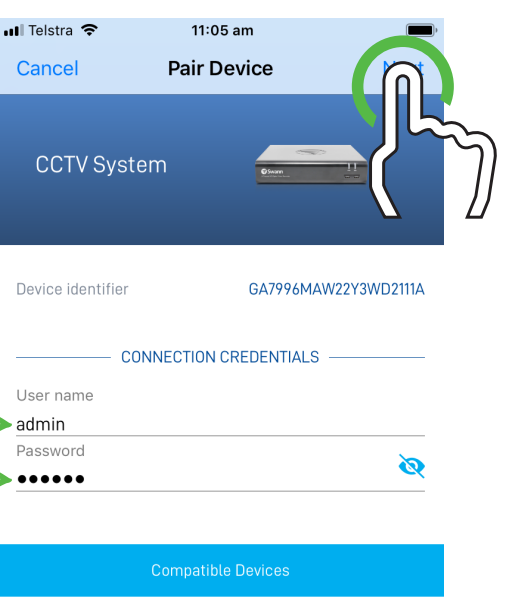

### 隨時維持安全性。

如需可用功能的操作說明,請前往應 用程式中的使用手冊功能。也可於 support.swann.com 下載本使用手 冊。搜尋 - Swann Security Manual。

您將收到一封電子郵件,要求您驗證電子郵 件地址(完成驗證後才能登入)。完成驗證 之後,按一下「登入」。 請繼續執行下列步驟。

**Welcome to Swann** Sign in or register

11:03 am

 $\begin{picture}(20,20) \put(0,0){\line(1,0){10}} \put(15,0){\line(1,0){10}} \put(15,0){\line(1,0){10}} \put(15,0){\line(1,0){10}} \put(15,0){\line(1,0){10}} \put(15,0){\line(1,0){10}} \put(15,0){\line(1,0){10}} \put(15,0){\line(1,0){10}} \put(15,0){\line(1,0){10}} \put(15,0){\line(1,0){10}} \put(15,0){\line(1,0){10}} \put(15,0){\line(1$ 

**।।।** Telstra ক

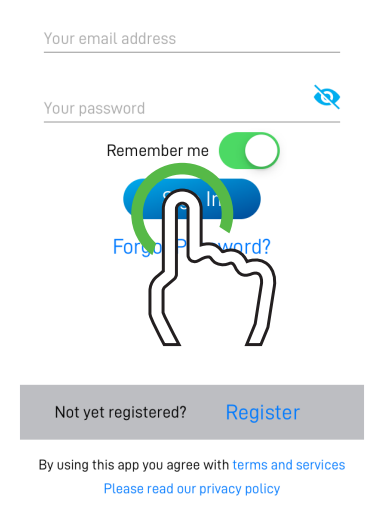

## 歡迎使用 Swann。登入或註冊。

### 配對裝置

準備完成後,按一下「 開始」。 請繼續執行下列步驟。

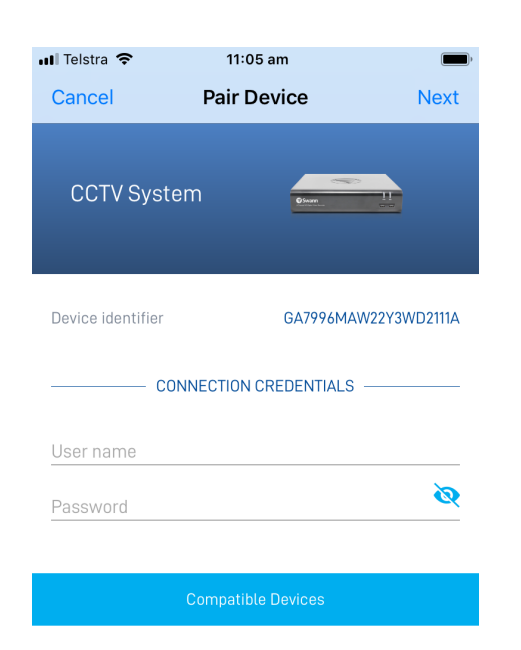

使用者名稱:DVR 或 NVR 的預設使用者名 稱爲 admin, 按一下以輸入。 密碼: 按一下以在 DVR 或 NVR 上輸入使 用啟動精靈時建立的密碼。 完成後, 按一下「下一步」。 請繼續執行下列步驟。

應用程式會驗證您的連線,現在您將看到攝 影機的即時預覽。

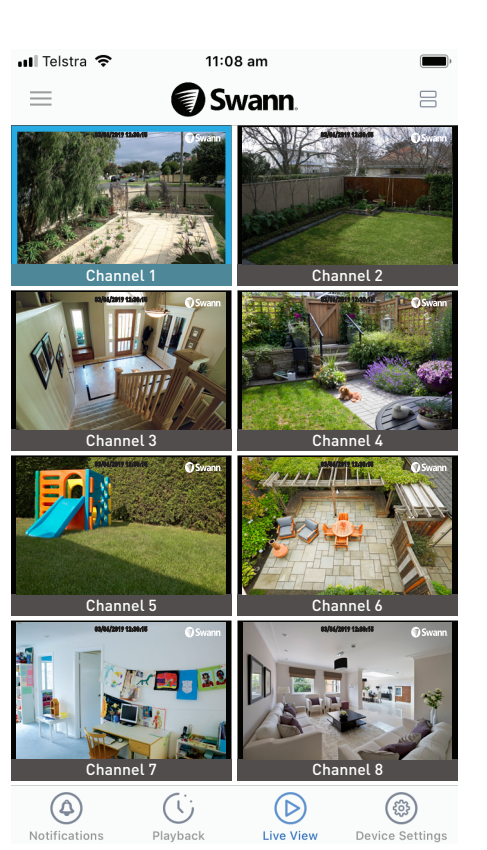